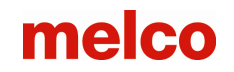

# **EDITING**

#### **Change Properties for the Entire Design**

1. Right click on the design name in the Project Tab. Choose "Properties" from the drop-down menu. Or double click on the Design name.

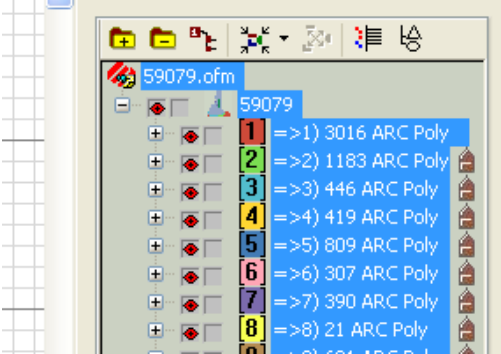

- 2. "All Elements" will display in the Object Property Box. You can change the Tie In/Off, Scale, View and Styles. Change All Elements to Multi-stitch Line Elements and you can globally set Top Stitching parameters to the design (underlay, pull comp, effects, advanced).
- 3. Click OK.

#### **Remove/Add Stitches to a Design (Global Scale Factors)**

- 1. Click on the Tools down Menu.
- 2. Select Scale Factors.

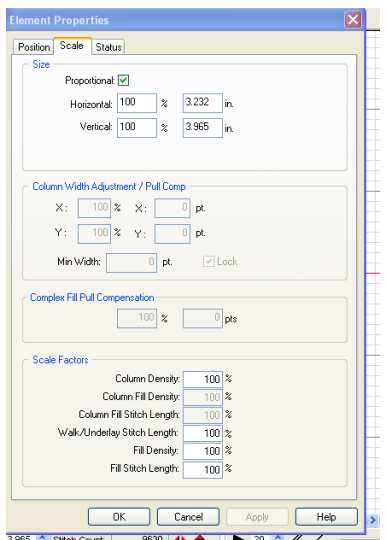

3. Change the column densities, fill densities and stitch lengths by percentages for the entire design. By adding 10% to Column Density and Fill Density, you can quickly take out some extra stitches. This is a good thing to do with stock designs that are sewing out "bullet proof" (they just have too many stitches and the embroidery is hard and tight).

**EXAMPLE:** This feature will adjust each property value by the percentage value entered. If there are two fills in the design, one at 4.0 density and one at 5.0 density, a percentage value of 80% will take out 20 percent of the stitches for each fill density.

#### **Cost Factors**

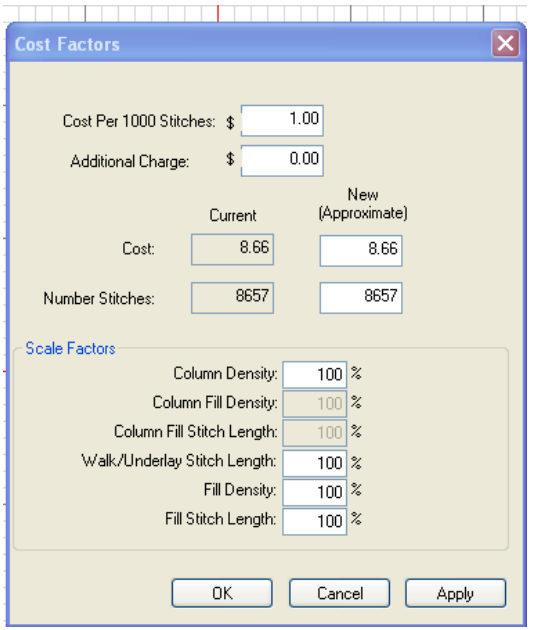

This feature allows the user to adjust the design to achieve a given cost.

- 1. Click on the Tools drop down menu.<br>2. Select Cost Factors.
- Select Cost Factors.

#### **Select Entire Design**

- 1. Hold Down the CTRL Key and press the letter "A" on the keyboard (CTRL+A). **…OR**
- A. 2. Click the Edit Mode Tool.
- 3. Hold down Left mouse button and drag a box around entire design. **…OR**
- 1. Click on the "Select the entire project" tool  $\mathbb{E}$  on the Toolbar.
- 2. The entire design will now have boxes around it.

#### **…OR**

3. Click on the Design Level in the Project View

#### **Select By Color**

- 1. On the color palette, right click on the color you want to select.
- 2. Click "hide other colors."
- 3. Click the Edit Mode Tool.
- 4. Left click and drag a box around the entire displayed color. **…OR**
- 1. On the right side of the screen (Project View), click the first element of the desired color you want to select.
- 2. Hold down the Shift key.
- 3. Click the last element of the desired color.
- 4. The range of elements in between is selected.
- 5. Or if the color is not part of a group of elements use the Control to select individual elements.

**…OR**

6. Click on the color level in the Project View.

#### **Adding and Moving Color Elements in the Project View**

- 1. To change the color of an element Click on the element in the Project View or View Window. Then click on the color on the color palette or right click and choose "Color…" from the drop-down menu.
- 2. To move an element(s) and keep the same color Drag the element and drop element below insertion line.
- 3. To move an element and adopt the color Hold the Shift + Drag element, drop element below insertion line.
- 4. To adopt the prior color Click on the  $\mathbb{R}$  symbol in the Project View.

#### **Selecting more than one Input Point**

- 1. In the project view, click first input point.
- 2. Hold CTRL key.
- 3. Click other input points to add to the selection . OR
- 4. Use the Custom Select Tool  $\frac{1}{\sqrt{2}}$  to select multiple points by clicking and drawing a box around the points you want to select then press enter.

#### **Deleting Wireframe Input Points**

- 1. In the project view, left click on the wireframe point.
- 2. Press the Delete key on the keyboard.
- 3. Notice the change immediately on the screen.

# **Bezier Editing Commands**

Points:

1. Drag point – drags point+bezier handles connected to point.

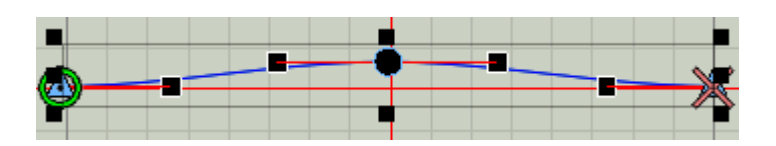

2. Alt+drag point-constrain line.

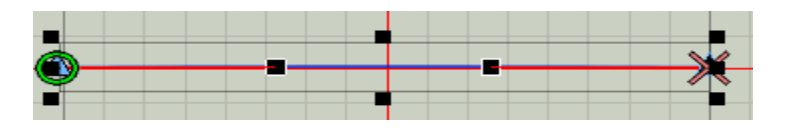

3. Ctrl+drag point – generates arc through point and previous/next point.

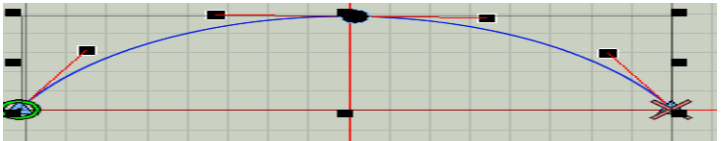

4. Ctrl+drag bezier point – fixes slope of bezier handle while dragging.

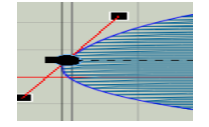

- 5. Shift+click point converts point to/from straight/curve.
- 6. Shift+drag on point adds bezier handle to point.

7. Double click on a point– brings up dialog to manually edit point type/coordinates.

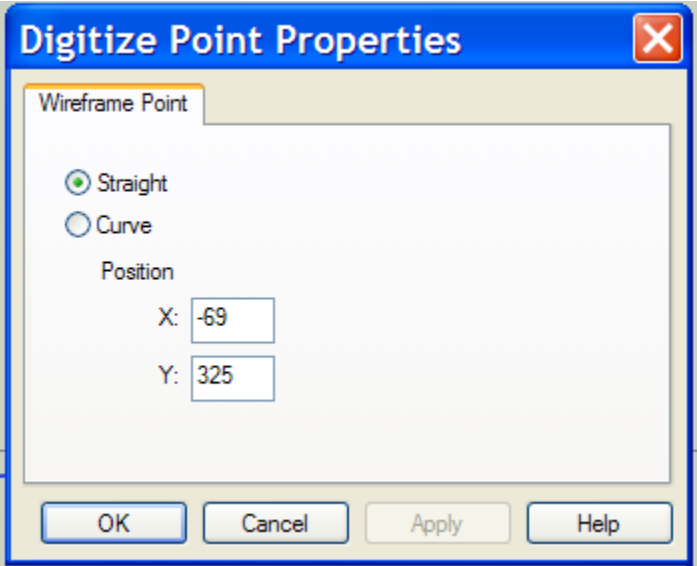

- 8. Left click on a line– insert straight point.
- 9. Right click on a line –insert curve point.
- 10. Click+drag while on a line adjusts the line without adding a point.
- 11. Ctrl+click+drag while on a line adjusts the line without adding a point (prevents accidentally inserting point, unlike click+drag).
- 12. Ctrl+right click on a line– convert bezier segment to straight segment.

#### **Auto-Sequence**

- 1. This feature is used to eliminate trims in designs within the same color. Also this feature can eliminate unnecessary color changes in a design.
- 2. Select all the elements within the same color.
- 3. Right click select Operations>Auto Sequence from the pop up list.
- 4. Check Minimize Jumps and Auto Entry Exit.
- 5. Click OK.

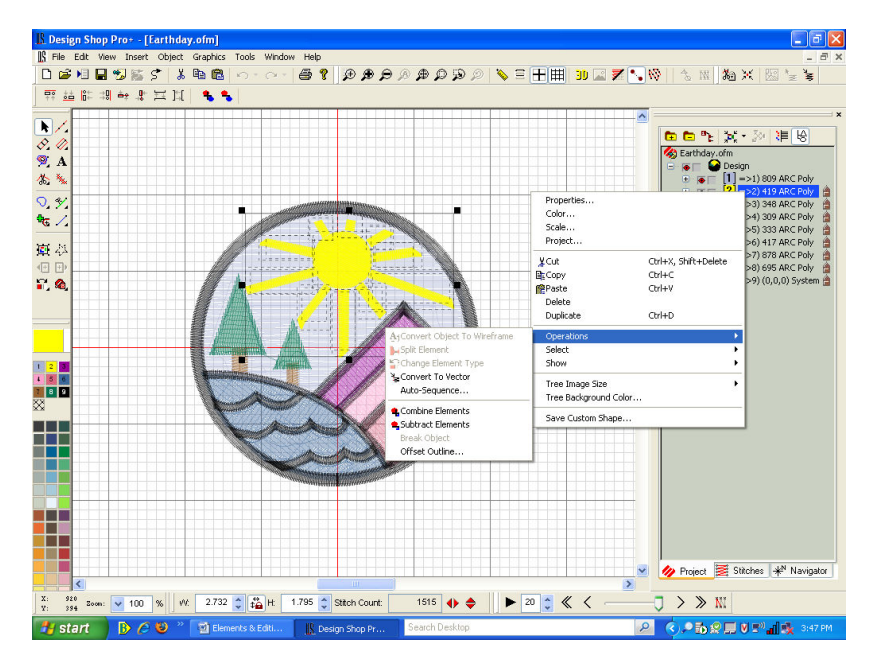

### **Editing Stitch Direction Lines of an Element**

1. Select the element on your screen.

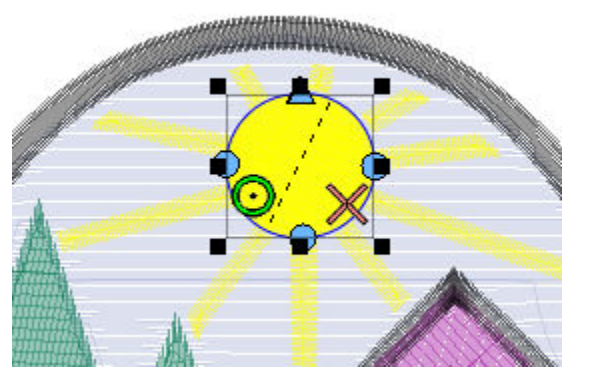

2. Click on the Insert Stitch Direction Tool

3. You will now be able to drag the stitch direction to another direction.

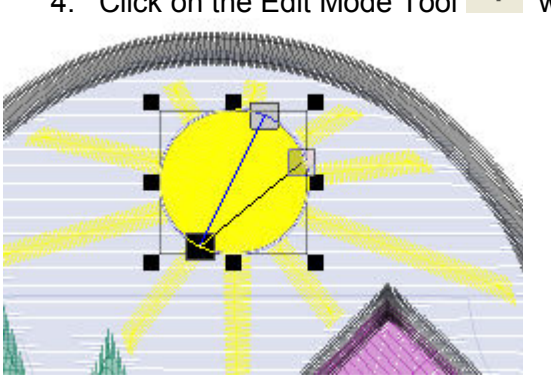

# 4. Click on the Edit Mode Tool  $\overrightarrow{\phantom{a}}$  when done.

## **Move Start and Exit Points of an Element**

1. Select the element on the screen.

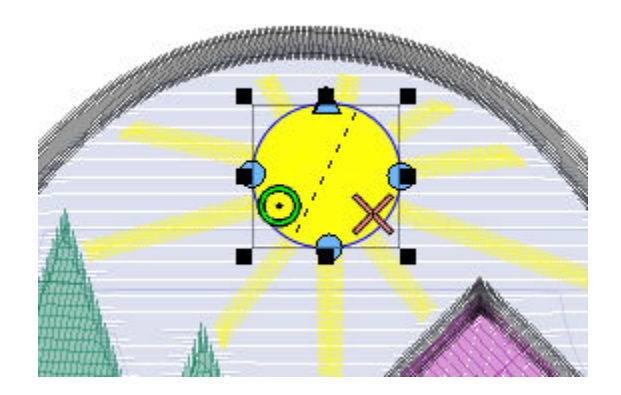

- 2. The green circle represents where the element will start stitching. The red X represents where the element will end stitching – this is typically where the lock stitch will be placed.
- 3. Click, hold and drag to move these points.